# CLEAN ENERGY<br>INVESTMENT<br>ACCELERATOR

*Sector Wide Advancement Toolkit 2 Attachment: Global Solar Atlas Tool User Walkthrough*

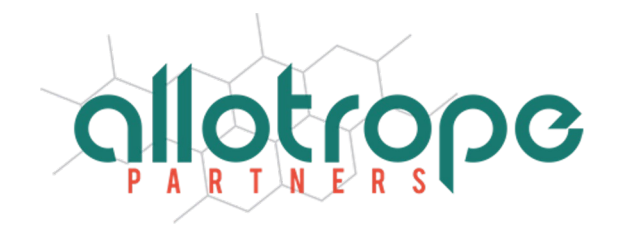

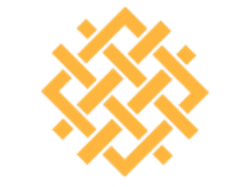

WORLD **RESOURCES INSTITUTE** 

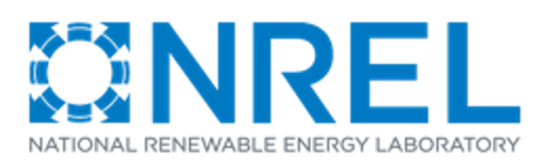

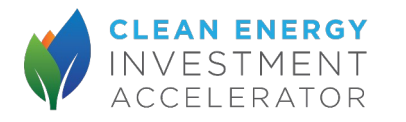

# **Overview of Steps**

- 1. Go to Global Solar Atlas **Website**
- 2. Enter geographic coordinates of site
- 3. Choose the medium size commercial option
- 4. Toggle PV system configuration based on site characteristics and record annual PV output
- 5. Download report
- 6. Record monthly PV output from report

#### 1. Go to Global Solar Atlas Website

#### Go to https://globalsolaratlas.info/map

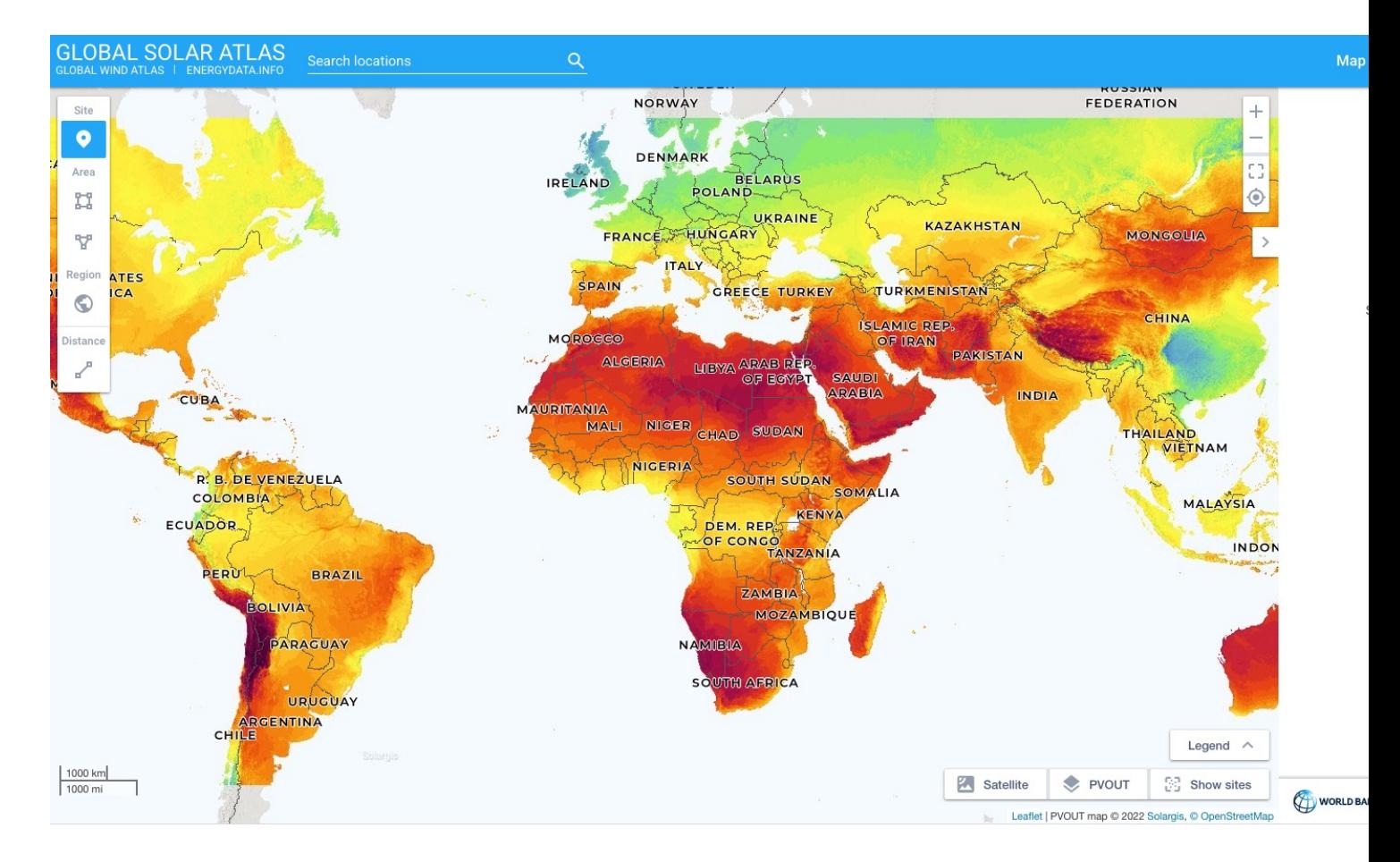

## 2. Enter geographic coordinates of website

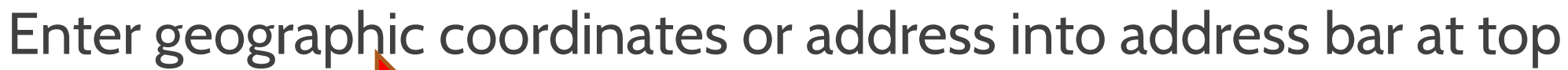

**CLEAN ENERGY** 

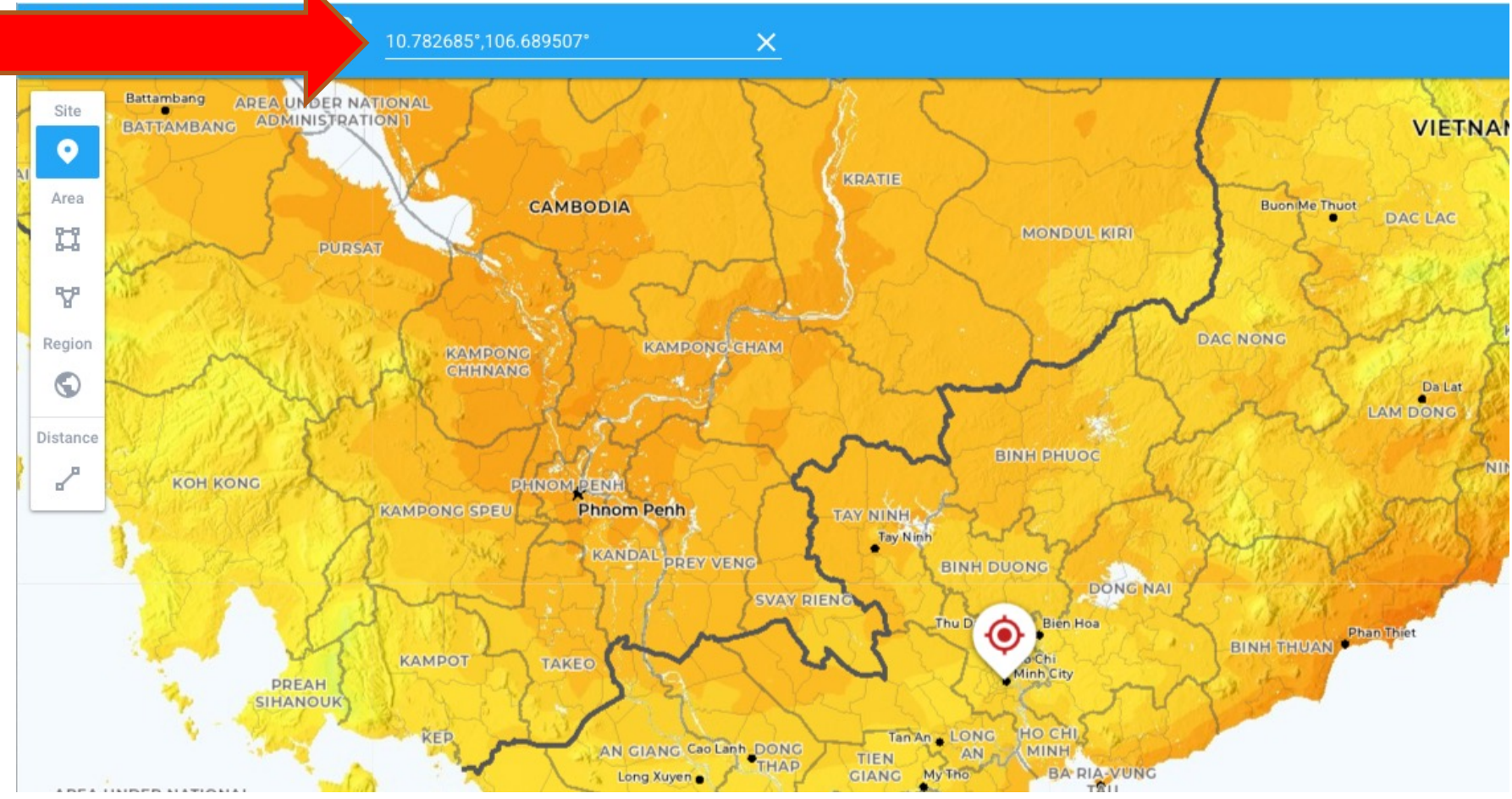

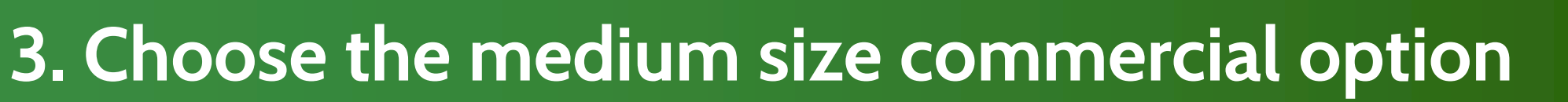

- On the dashboard to the right, choose medium size commercial (bottom arrow).
- Note that the dashboard already provides an estimate of the locations PV output per kWp (top arrow)

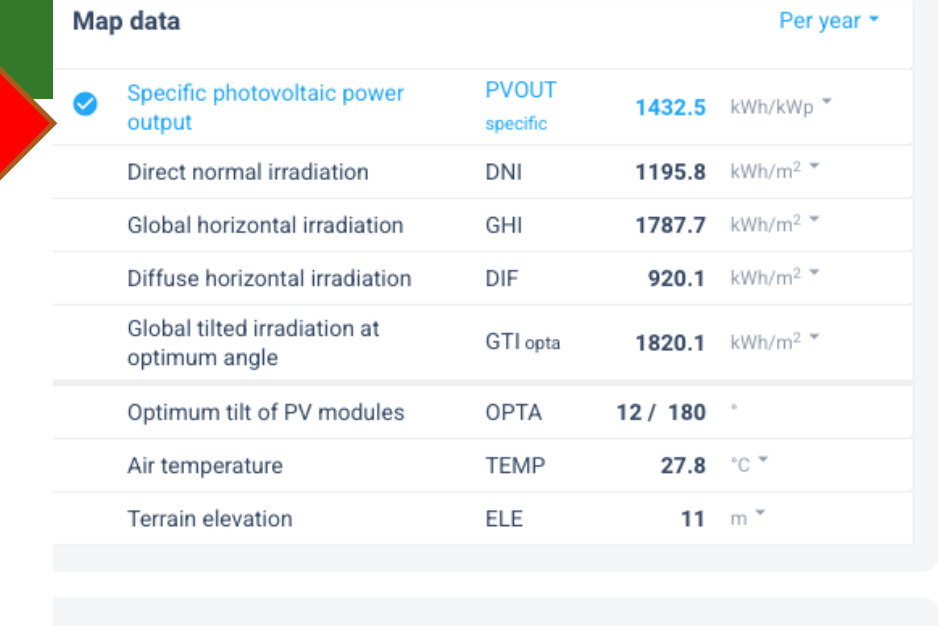

**ENERGY** 

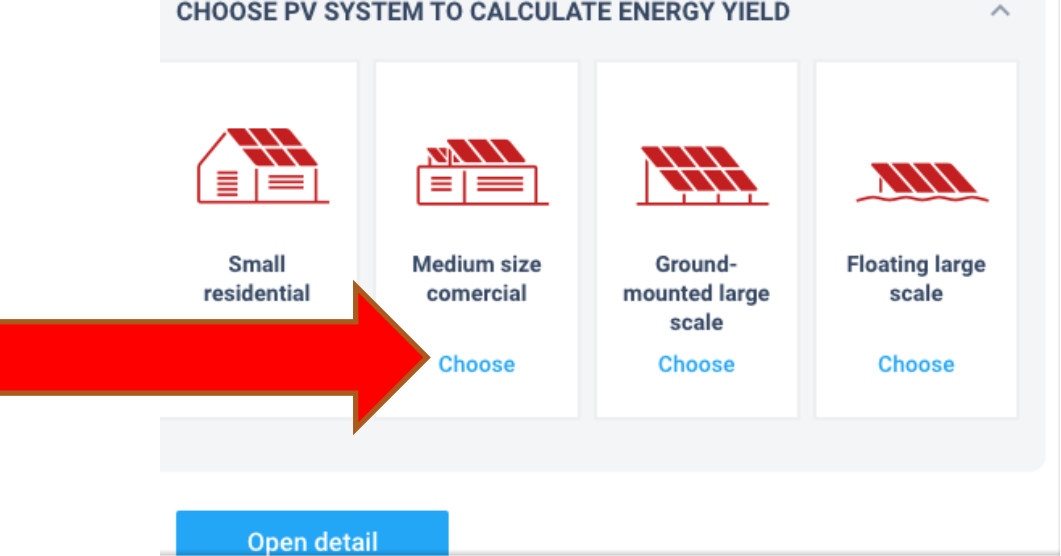

## 4. Toggle PV system configuration based on site characteristics and record annual PV output

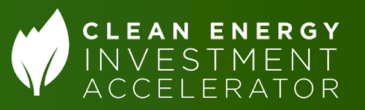

- Users can change the azimuth, tily, and capacity of the projected PV system by clicking "Change PV system" (top arrow)
- Users should record the total annual projected PV output (middle arrow)
- Users should then click "Open" detail" to get more detailed results (bottom arrow)

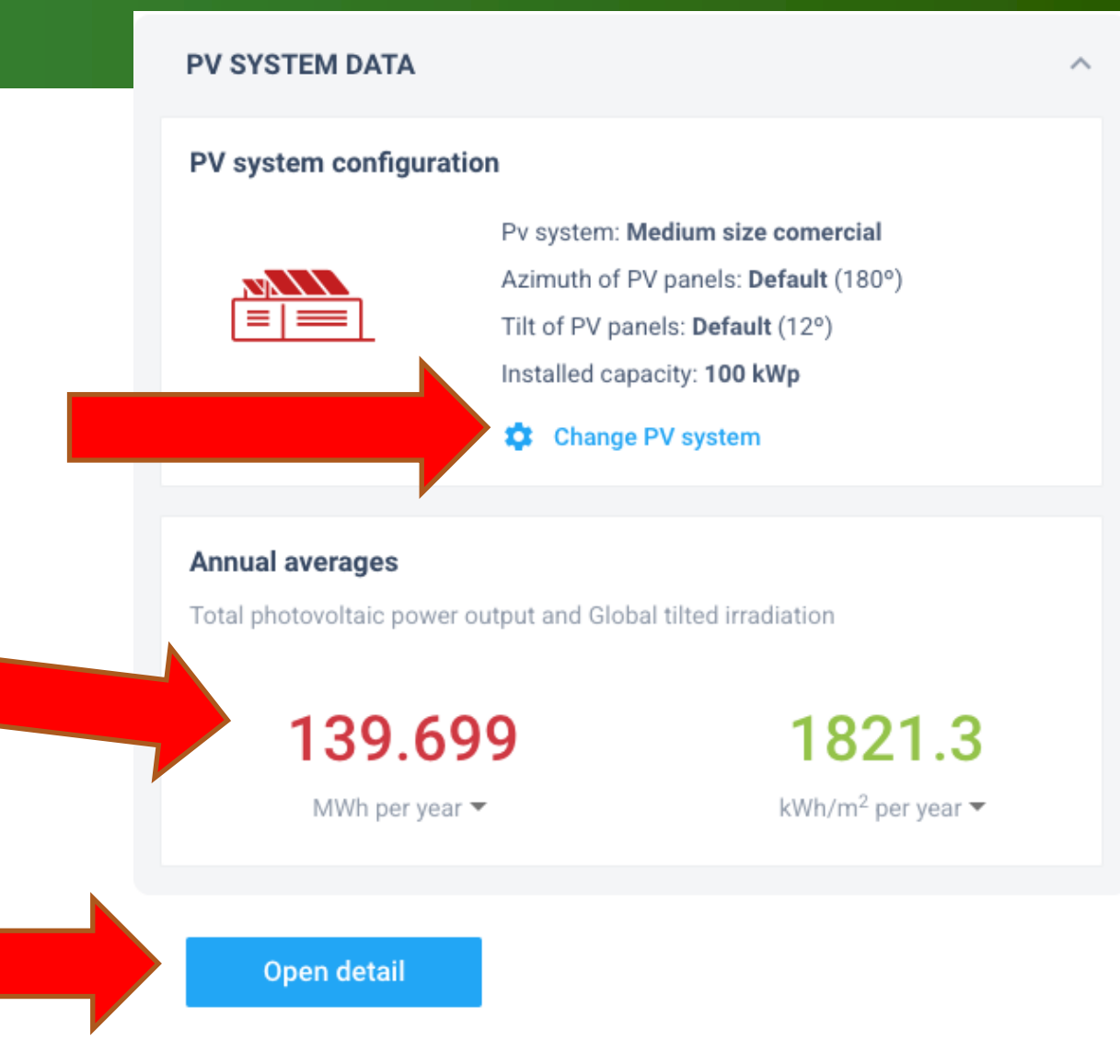

#### 5. Download report

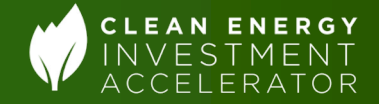

#### On the next page that comes up, users should click on "reports to download the PV output report

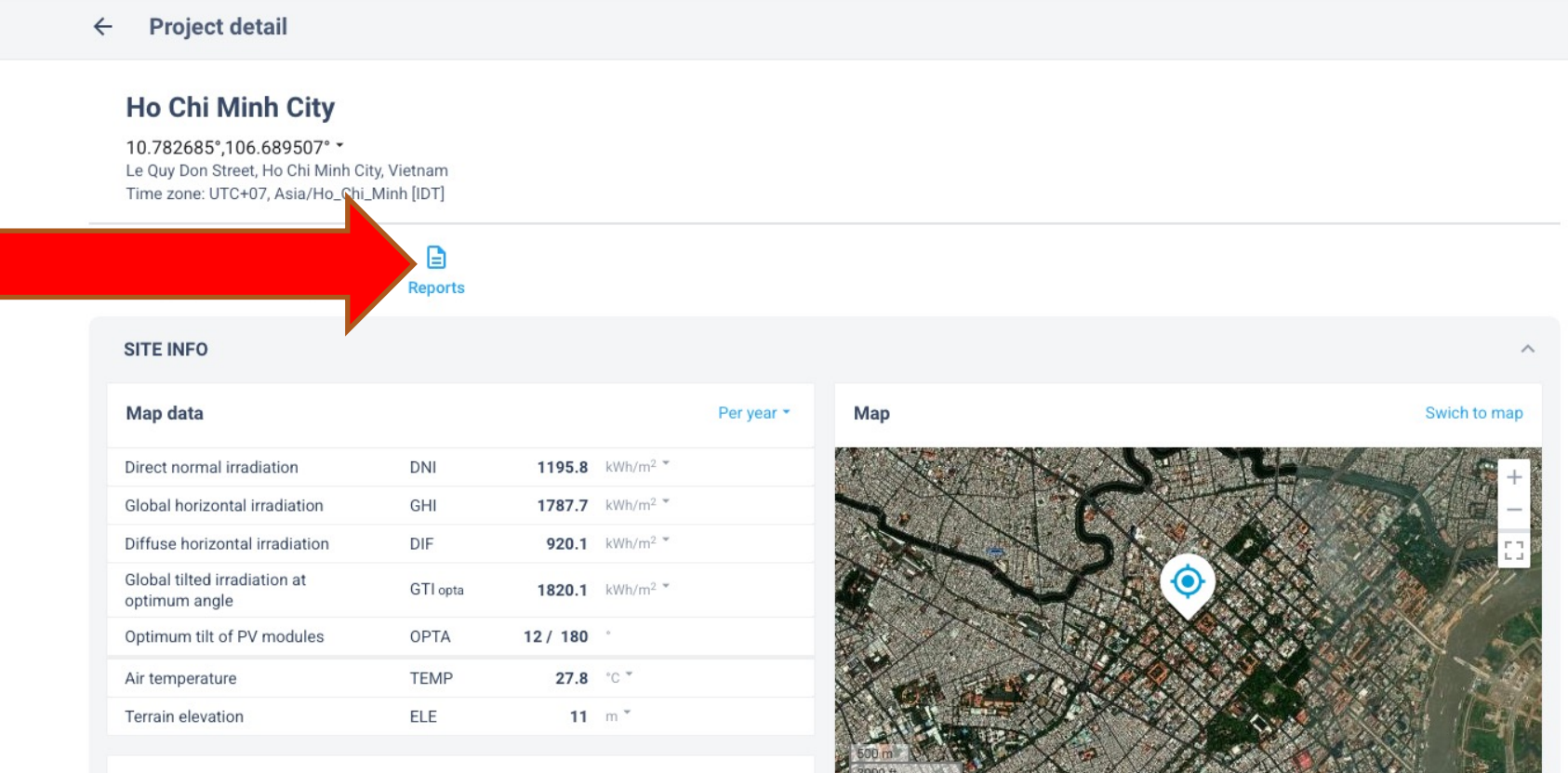

Leaflet | Satellite tiles © Esr

**Horizon and sunpath** 

Solar azimuth [°]

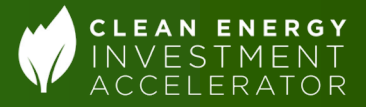

# 6. Record monthly PV output from report

User should now go to the "monthly\_averages" tab in the downloaded report and record the monthly PV output under the "PVOUT\_total" column

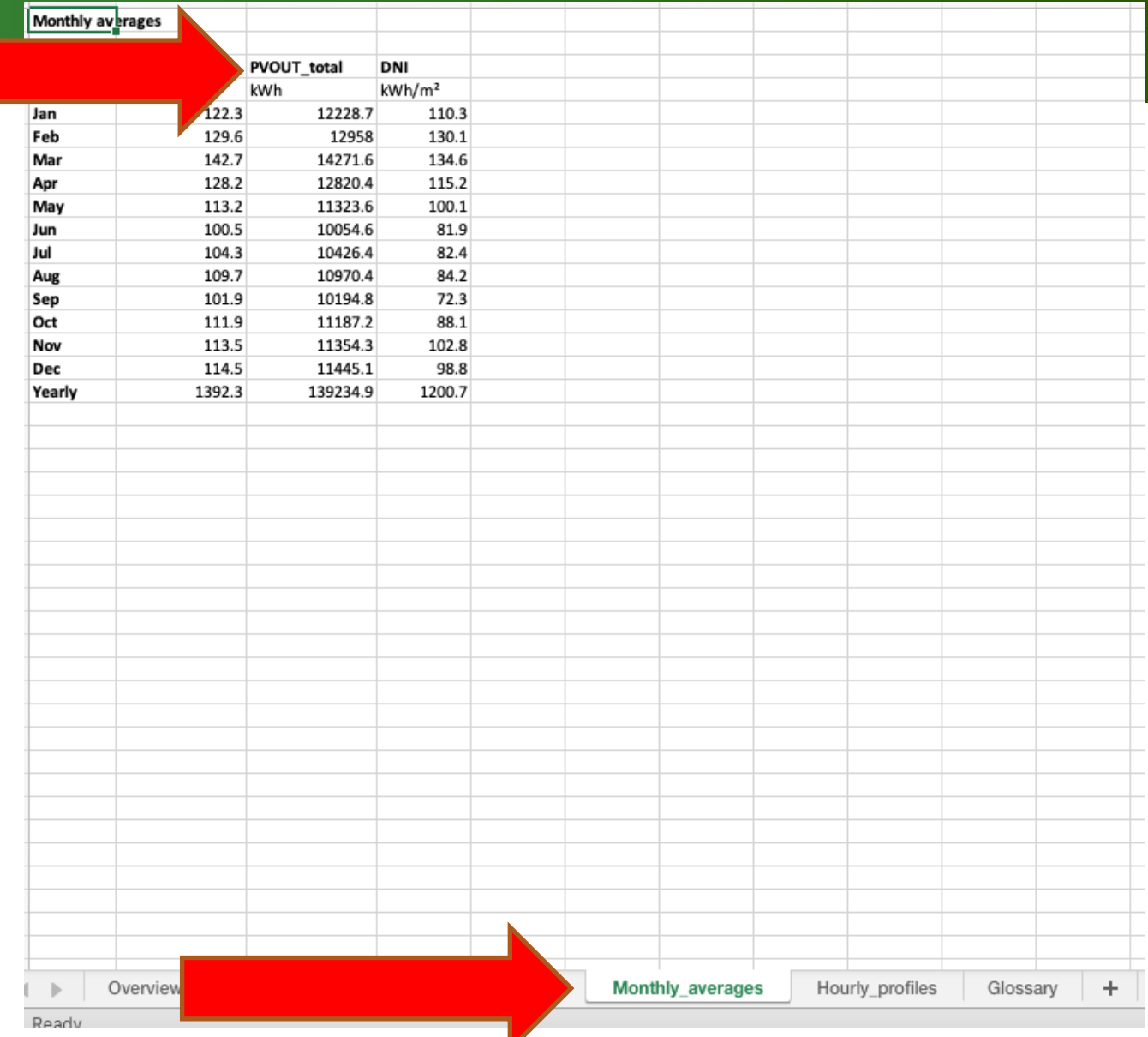

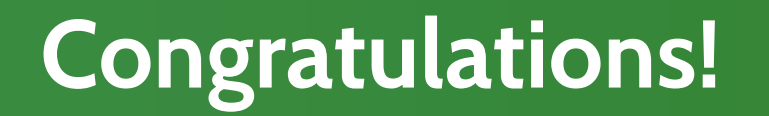

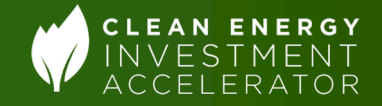

#### Users now have both the annual and monthly PV outputs from Global Solar Atlas!